# **Gráficos**

En Microsoft Excel para crear un gráfico básico puede hacer clic en el tipo de gráfico que desee en la pestaña **Insertar** del grupo **Gráficos**. Para crear un gráfico que muestre los detalles deseados, puede continuar con los pasos siguientes del proceso detallado que se explica a continuación.

# Obtener más información sobre los gráficos

Los gráficos se usan para presentar series de datos numéricos en formato gráfico y de ese modo facilitar la comprensión de grandes cantidades de datos y las relaciones entre diferentes series de datos.

Para crear un gráfico en Excel, lo primero que debe hacer es especificar en una hoja de cálculo los datos numéricos que presentará el gráfico. A continuación, sólo tiene que seleccionar el tipo de gráfico que desea usar en la pestaña **Insertar** del grupo **Gráficos**.

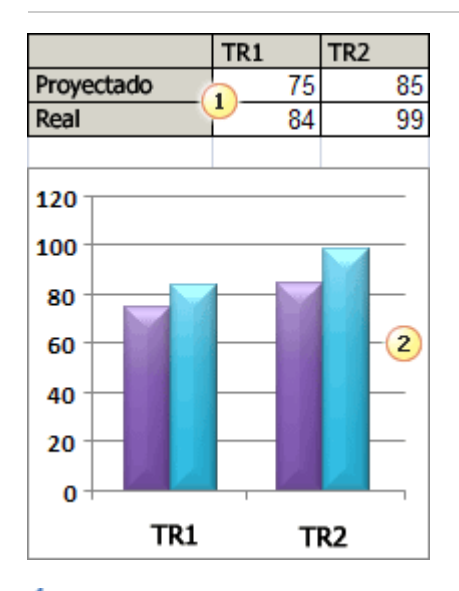

Datos en la hoja de cálculo

2 Gráfico creado con los datos de la hoja de cálculo

Excel ofrece muchos tipos de gráficos que le ayudarán a mostrar los datos de forma comprensible ante una audiencia. Cuando cree un gráfico o modifique uno existente, puede elegir entre distintos tipos de gráfico (por ejemplo, gráficos de columnas o circulares) y subtipos (por ejemplo, gráficos de columnas apiladas o gráficos circulares 3D). También puede crear un gráfico combinado al utilizar varios tipos de gráficos en uno solo.

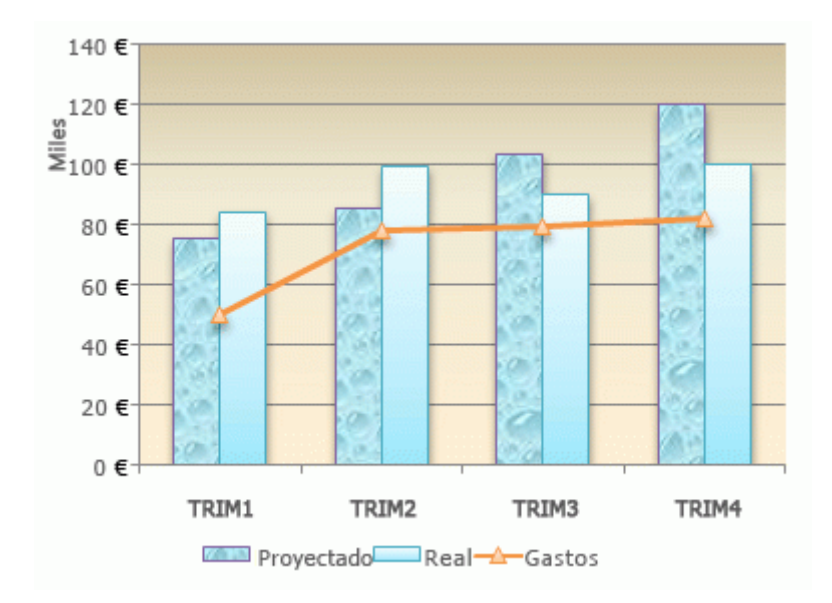

Ejemplo de gráfico combinado que usa un gráfico de columnas y uno de líneas.

Para obtener más información acerca de los tipos de gráficos que puede seleccionar en Excel, vea Tipos de gráficos disponibles.

#### ELEMENTOS DE LOS GRÁFICOS

Un gráfico consta de numerosos elementos. Algunos de ellos se presentan de forma predeterminada y otros se pueden agregar según las necesidades. Para cambiar la presentación de los elementos del gráfico puede moverlos a otras ubicaciones dentro del gráfico o cambiar su tamaño o su formato. También puede eliminar los elementos del gráfico que no desee mostrar.

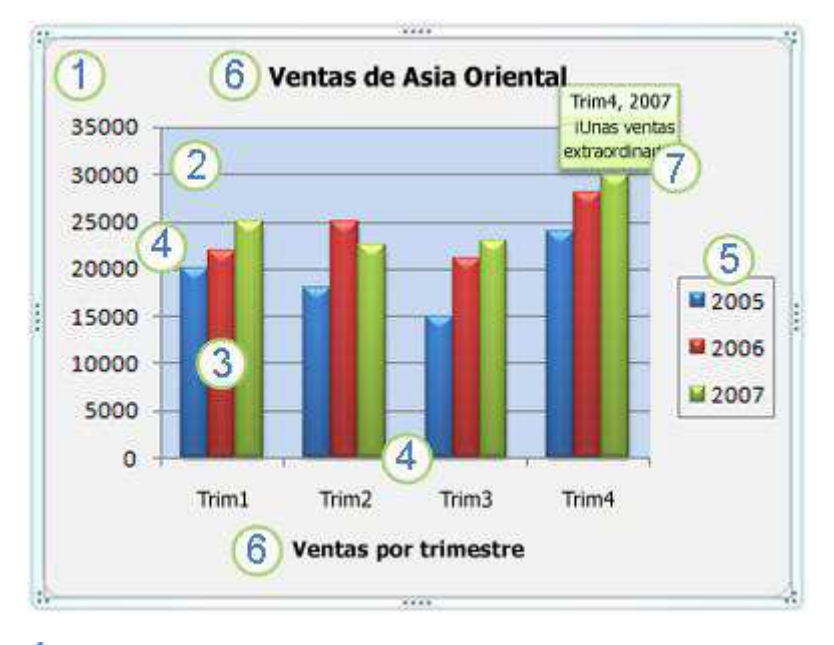

- 1 El área del gráfico.
- 2 El área de trazado del gráfico.
- 3 Los puntos de datos de la serie de datos que se trazan en el gráfico.

Los ejes horizontal (categorías) y vertical (valores) en los que se trazan los datos del gráfico.

5 La leyenda del gráfico.

**6** Un título de eje y de gráfico que puede agregar al gráfico.

 $\overline{I}$  Una etiqueta de datos que puede usar para identificar los detalles de un punto de datos de una serie de datos.

#### MODIFICAR UN GRÁFICO BÁSICO SEGÚN LAS NECESIDADES

Después de crear un gráfico, puede modificar cualquiera de sus elementos. Por ejemplo, puede cambiar la forma en que se presentan los ejes, agregar un título al gráfico, mover u ocultar la leyenda o presentar elementos de gráfico adicionales.

Para modificar un gráfico, siga uno o varios de estos procedimientos:

• **Cambiar la presentación de los ejes del gráfico** Puede especificar la escala de los ejes y ajustar el intervalo entre los valores o las categorías que se presentan. Para que el gráfico sea más fácil de leer, también puede agregar marcas de graduación a un eje y especificar con qué intervalo aparecerán.

• **Agregar títulos y etiquetas de datos a un gráfico** Para que la información que aparece en el gráfico sea más clara, puede agregar un título de gráfico, títulos de eje y etiquetas de datos.

• **Agregar una leyenda o una tabla de datos** Puede mostrar u ocultar una leyenda, cambiar su ubicación o modificar las entradas de la leyenda. En algunos gráficos, también puede mostrar una tabla de datos que contenga las claves de la leyenda y los valores representados en el gráfico.

• **Aplicar opciones especiales en cada tipo de gráfico** Existen líneas especiales (líneas de máximos y mínimos y líneas de tendencia), barras (barras ascendentes y descendentes y barras de error), marcadores de datos y otras opciones para los diferentes tipos de gráficos.

### APLICAR ESTILOS Y DISEÑOS DE GRÁFICO PREDEFINIDOS PARA CREAR GRÁFICOS DE ASPECTO PROFESIONAL

En lugar de agregar o cambiar manualmente los elementos o el formato del gráfico, puede aplicar rápidamente un diseño y un estilo predefinidos. Excel proporciona varios diseños y estilos predefinidos de gran utilidad. No obstante, puede adaptar un diseño o un estilo de acuerdo con sus necesidades. Para ello, cambie manualmente el diseño o el formato de los distintos elementos del gráfico, como el área del gráfico, el área de trazado, la serie de datos o la leyenda.

Cuando se aplica un diseño de gráfico predefinido, un conjunto específico de elementos del gráfico (como los títulos, la leyenda, la tabla de datos o las etiquetas de datos) se distribuyen de una manera específica en el gráfico. Puede seleccionar entre diversos diseños para cada tipo de gráfico.

Cuando se aplica un estilo de gráfico predefinido, el gráfico adopta el formato en función del tema del documento que ha aplicado, de modo que el gráfico coincida con los colores del tema (un grupo de colores), fuentes del tema (un grupo de fuentes del texto de encabezado y cuerpo) y efectos del tema (un grupo de efectos de línea y de relleno) de su organización o con los suyos propios.

No puede crear diseños o estilos de gráfico propios, pero puede crear plantillas de gráfico que incluyan el diseño y el formato del gráfico que desee.

#### AGREGAR UN FORMATO ATRACTIVO A LOS GRÁFICOS

Además de aplicar un estilo de gráfico predefinido, puede aplicar fácilmente formato a distintos elementos del gráfico, como los marcadores de datos, el área del gráfico, el área de trazado y los números y el texto de los títulos y etiquetas, para dotar al gráfico de un aspecto atractivo y personal. Puede aplicar estilos de forma y estilos de WordArt específicos, y también puede dar formato manualmente a las formas y al texto de los elementos.

Para agregar formato, puede usar uno o varios de los procedimientos que se detallan a continuación:

- **Rellenar elementos del gráfico** Puede utilizar colores, texturas, imágenes y rellenos de degradado para enfatizar elementos específicos del gráfico.
- **Cambiar el contorno de los elementos del gráfico** Puede usar colores, estilos de línea y grosores de línea para resaltar elementos del gráfico.
- **Agregar efectos especiales a los elementos del gráfico** Puede aplicar efectos especiales, como sombras, reflejos, iluminado, bordes suaves, biselados y giros 3D a las formas de los elementos del gráfico, para pulir su aspecto.
- **Dar formato al texto y a los números** Puede aplicar formato al texto y a los números de los títulos, etiquetas y cuadros de texto de un gráfico del mismo modo que en una hoja de cálculo. Para resaltar el texto y los números, puede incluso aplicar estilos de WordArt.

#### VOLVER A UTILIZAR LOS GRÁFICOS MEDIANTE LA CREACIÓN DE PLANTILLAS DE GRÁFICOS

Si desea volver a utilizar un gráfico que haya personalizado de acuerdo con sus necesidades, puede guardarlo como plantilla de gráfico (\*.crtx) en la carpeta de plantillas de gráficos. Cuando cree un gráfico, podrá aplicar esa plantilla como cualquier otro tipo de gráfico integrado. De hecho, estas plantillas son tipos de gráficos personalizados: también puede utilizarlas para cambiar el tipo de un gráfico existente. Si utiliza a menudo una plantilla de gráfico específica, puede guardarla como tipo de gráfico predeterminado.

# Paso 1: Crear un gráfico básico

En la mayoría de los gráficos, como los gráficos de columnas y los gráficos de barras, puede representar gráficamente los datos que están organizados en las filas o columnas de una hoja de cálculo. Sin embargo, algunos tipos de gráfico (como el gráfico circular o el gráfico de burbujas) requieren una disposición de datos específica.

1. En la hoja de cálculo, organice los datos que desea trazar en un gráfico.

Los datos pueden estar organizados en filas o columnas: Excel determina automáticamente el mejor modo de trazar los datos en el gráfico. Algunos tipos de gráfico (como el gráfico circular o el gráfico de burbujas) requieren una disposición de datos específica.

#### Organizar los datos en la hoja de cálculo

2. Seleccione las celdas que contienen los datos que desea utilizar en el gráfico.

**Sugerencia** Si selecciona únicamente una celda, Excel traza automáticamente en un gráfico todas las celdas adyacentes a esa celda que contienen datos. Si las celdas que desea trazar en un gráfico no están

en un intervalo continuo, puede seleccionar celdas o rangos no adyacentes siempre que la selección forme un rectángulo. También puede ocultar las filas o las columnas que no desee trazar en el gráfico.

+Cómo seleccionar celdas, rangos, filas o columnas

3. En la pestaña **Insertar**, en el grupo **Gráficos**, siga uno de los procedimientos siguientes:

• Haga clic en el tipo de gráfico y, a continuación, haga clic en el subtipo de gráfico que desea utilizar.

Para ver todos los tipos de gráficos disponibles, haga clic en para mostrar el cuadro de diálogo **Insertar gráfico** y, a continuación, haga clic en las flechas para desplazarse por los tipos de gráficos.

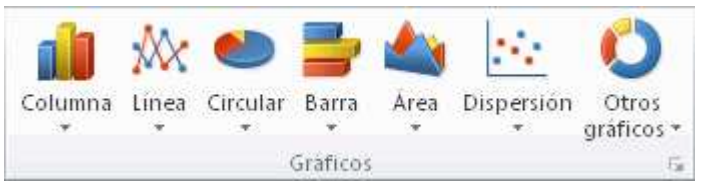

**Sugerencia** Cuando sitúe el puntero del mouse sobre cualquier tipo o subtipo de gráfico, aparecerá la información en pantalla con el nombre del tipo de gráfico. Para obtener más información sobre los tipos de gráfico que puede usar, veaTipos de gráficos disponibles.

4. De forma predeterminada, el gráfico se coloca en la hoja de cálculo como un gráfico incrustado. Si desea colocar el gráfico en una hoja de gráficoindependiente, puede cambiar su ubicación mediante el procedimiento siguiente.

1. Haga clic en cualquier parte del gráfico incrustado para activarlo.

De este modo se muestran las **Herramientas de gráficos** y se agregan las pestañas **Diseño**, **Presentación** y **Formato**.

2. En la pestaña **Diseño**, en el grupo **Ubicación**, haga clic en **Mover gráfico**.

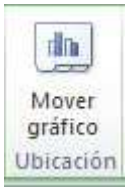

3. En **Elija dónde desea colocar el gráfico**, siga uno de los procedimientos siguientes:

• Para mostrar el gráfico en una hoja de gráfico, haga clic en **Hoja nueva**.

**Sugerencia** Si desea reemplazar el nombre sugerido para el gráfico, puede escribir un nombre nuevo en el cuadro **Hoja nueva**.

•Para mostrar el gráfico como un gráfico incrustado en una hoja de cálculo, haga clic en **Objeto en** y, a continuación, haga clic en una hoja de cálculo en el cuadro **Objeto en**.

1. Excel asigna automáticamente un nombre al gráfico, por ejemplo **Gráfico1**si es el primer gráfico que haya creado en la hoja de cálculo. Para cambiar el nombre del gráfico, haga lo siguiente:

1. Haga clic en el gráfico.

2. En la pestaña **Presentación**, en el grupo **Propiedades**, haga clic en el cuadro de texto **Nombre de gráfico**.

**Sugerencia** Si es necesario, haga clic en el icono **Propiedades** del grupo**Propiedades** para expandir el grupo.

- 3. Escriba un nuevo nombre.
- 4. Presione ENTRAR.

#### **Notas**

- Para crear rápidamente un gráfico basado en el tipo de gráfico predeterminado, seleccione los datos que desea utilizar para el gráfico y, a continuación, presione ALT+F1 o F11. Al presionar ALT+F1, el gráfico se muestra como un gráfico incrustado. Al presionar F11, el gráfico aparece en una hoja de gráfico independiente.
- Cuando ya no necesite un gráfico, puede eliminarlo. Haga clic en el gráfico para seleccionarlo y presione la tecla SUPRIMIR.

# Paso 2: Cambiar el diseño o el estilo de un gráfico

Después de crear un gráfico, puede cambiar su aspecto de forma instantánea. En lugar de agregar o cambiar manualmente los elementos o el formato del gráfico, puede aplicarle rápidamente un diseño y un estilo predefinidos. Aunque Excel proporciona diversos diseños y estilos predefinidos (o diseños y estilos rápidos) muy útiles, si fuera necesario, puede personalizarlos aún más cambiando manualmente el diseño y el formato de cada uno de los elementos del gráfico.

#### APLICAR UN DISEÑO DE GRÁFICO PREDEFINIDO

1. Haga clic en cualquier parte del gráfico al que desee dar formato mediante un diseño predefinido.

De este modo se muestran las **Herramientas de gráficos** y se agregan las pestañas **Diseño**, **Presentación** y **Formato**.

2. En la pestaña **Diseño**, en el grupo **Diseños de gráfico**, haga clic en el diseño que desee usar.

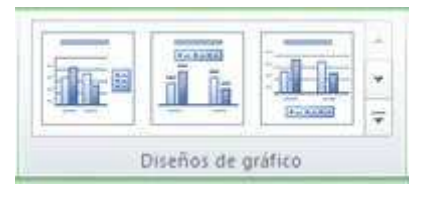

**Nota** Cuando el tamaño de la ventana de Excel esté reducido, los diseños de gráfico estarán disponibles en la galería **Diseño rápido** del grupo **Diseños de gráfico**.

**Sugerencia** Para ver todos los diseños disponibles, haga clic en Más  $\overline{z}$ .

#### APLICAR UN ESTILO DE GRÁFICO PREDEFINIDO

1. Haga clic en cualquier parte del gráfico al que desee dar formato mediante un estilo predefinido.

De este modo se muestran las **Herramientas de gráficos** y se agregan las pestañas **Diseño**, **Presentación** y **Formato**.

2. En la pestaña **Diseño**, en el grupo **Estilos de diseño**, haga clic en el estilo que desee usar.

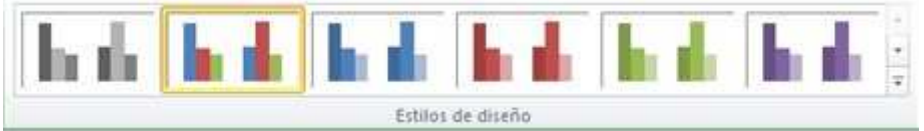

**Nota** Cuando el tamaño de la ventana de Excel esté reducido, los estilos estarán disponibles en la galería **Estilos rápidos** del grupo **Estilos de diseño**.

**Sugerencia** Para ver todos los estilos y diseños de gráficos disponibles, haga clic en **Más** .

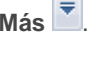

#### CAMBIAR MANUALMENTE EL DISEÑO DE ELEMENTOS DEL GRÁFICO

1. Haga clic en el elemento de gráfico cuyo diseño quiera modificar, o haga lo siguiente para seleccionarlo de una lista de elementos de gráfico:

1. Haga clic en cualquier parte del gráfico para mostrar las **Herramientas de gráficos**.

2. En la pestaña **Formato**, en el grupo **Selección actual**, haga clic en la flecha situada junto al cuadro **Elementos de gráfico** y, a continuación, haga clic en el elemento que desee.

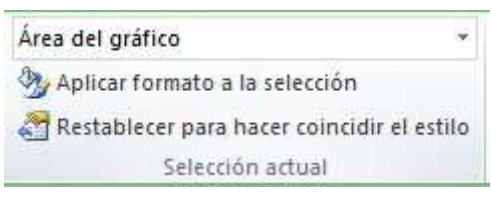

2. En la pestaña **Presentación**, en los grupos **Etiquetas**, **Ejes** o **Fondo**, haga clic en el botón del elemento de gráfico que corresponda al elemento de gráfico que seleccionó y luego haga clic en la opción de diseño deseada.

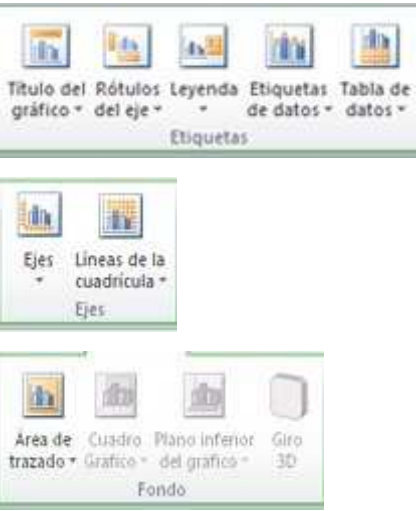

**Nota** Las opciones de diseño que seleccione se aplicarán al elemento de gráfico que haya seleccionado. Por ejemplo, si tiene seleccionado todo el gráfico, las etiquetas de datos se aplicarán a todas las series de datos. Si tiene seleccionado un único punto de datos, las etiquetas de datos se aplicarán solamente a la serie de datos o al punto de datos seleccionado.

#### CAMBIAR MANUALMENTE EL FORMATO DE ELEMENTOS DEL GRÁFICO

1. Haga clic en el elemento de gráfico cuyo estilo desee modificar, o haga lo siguiente para seleccionarlo de una lista de elementos de gráfico:

1. Haga clic en cualquier parte del gráfico para mostrar las **Herramientas de gráficos**.

2. En la pestaña **Formato**, en el grupo **Selección actual**, haga clic en la flecha situada junto al cuadro **Elementos de gráfico** y, a continuación, haga clic en el elemento que desee.

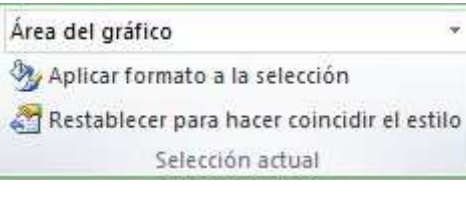

2. En la pestaña **Formato**, siga uno o varios de estos procedimientos:

- Para dar formato a un elemento del gráfico seleccionado, en el grupo**Selección actual**, haga clic en **Aplicar formato a la selección** y, a continuación, seleccione las opciones que desee.
- Para dar formato a la forma de un elemento del gráfico seleccionado, en el grupo **Estilos de forma**, haga clic en el estilo que desee o haga clic en **Relleno de forma**, **Contorno de forma** o **Efectos de formas** y, a continuación, seleccione las opciones de formato que desee.
- Para dar formato con WordArt al texto de un elemento del gráfico seleccionado, en el grupo **Estilos de WordArt**, haga clic en un estilo. También puede hacer clic en **Relleno de texto**, **Contorno de texto** o**Efectos de texto** y, a continuación, seleccionar las opciones de formato que desee.

**Nota** Después de aplicar un estilo de WordArt, éste no se puede eliminar. Si ya no desea el estilo de WordArt que aplicó, puede seleccionar otro o hacer clic en**Deshacer** en la **Barra de herramientas de acceso rápido** para volver al formato de texto anterior.

**Sugerencia** Para aplicar un formato de texto normal al texto de los elementos del gráfico, puede hacer clic con el botón secundario en el texto o seleccionarlo y después hacer clic en las opciones de formato que desee usar de la **minibarra de herramientas**. Puede usar también los botones de formato de la cinta (ficha**Inicio**, grupo **Fuente**).

# Paso 3: Agregar o quitar títulos o etiquetas de datos

Para facilitar la interpretación de un gráfico, puede agregar títulos, por ejemplo títulos de gráfico y de eje. Generalmente pueden agregarse títulos de eje a todos los ejes que se pueden mostrar en un gráfico,

incluidos los ejes de profundidad (de series) de los gráficos 3D. Algunos tipos de gráficos (como los gráficos radiales) tienen ejes, pero no pueden incluir títulos de eje. Los tipos de gráficos que no tienen ejes (como los gráficos circulares y de anillos) tampoco pueden incluir títulos de eje.

Puede vincular también los títulos de gráfico y de eje al texto correspondiente de las celdas de la hoja de cálculo creando una referencia a esas celdas. Los títulos vinculados se actualizan automáticamente en el gráfico cuando se modifica el texto correspondiente en la hoja de cálculo.

Para identificar rápidamente una serie de datos en un gráfico, puede agregar etiquetas de datos a los puntos de datos del gráfico. De forma predeterminada, las etiquetas de datos se vinculan a valores de la hoja de cálculo y se actualizan automáticamente cuando estos valores cambian.

#### AGREGAR UN TÍTULO AL GRÁFICO

1. Haga clic en cualquier parte del gráfico al que desea agregar un título.

De este modo se muestran las **Herramientas de gráficos** y se agregan las pestañas **Diseño**, **Presentación** y **Formato**.

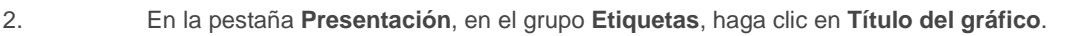

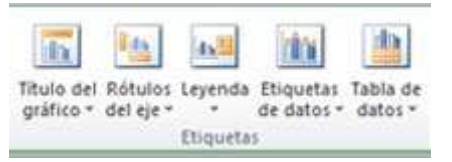

3. Haga clic en **Título superpuesto centrado** o **Encima del gráfico**.

4. En el cuadro de texto **Título del gráfico** que aparece en el gráfico, escriba el texto que desee.

**Sugerencia** Para insertar un salto de línea, haga clic en el lugar donde desee dividir la línea, para ubicar el puntero allí, y luego presione ENTRAR.

5. Para aplicar formato al texto, selecciónelo y haga clic en las opciones de formato de la **minibarra de herramientas** que desee usar.

**Sugerencia** También puede usar los botones de formato de la cinta (ficha **Inicio**, grupo **Fuente**). Para aplicar formato a todo el título, puede hacer clic en él con el botón secundario, hacer clic en **Formato del título del gráfico** en el menú contextual y, a continuación, seleccionar las opciones de formato que desee.

## AGREGAR TÍTULOS DE EJE

#### 1. Haga clic en cualquier parte del gráfico al que desea agregar títulos de eje.

De este modo se muestran las **Herramientas de gráficos** y se agregan las pestañas **Diseño**, **Presentación** y **Formato**.

2. En la pestaña **Presentación**, en el grupo **Etiquetas**, haga clic en **Rótulos del eje**.

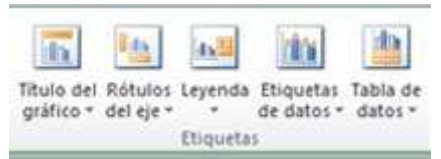

3. Siga uno o varios de estos procedimientos:

• Para agregar un título a un eje horizontal primario (categorías), haga clic en **Título de eje horizontal primario** y, a continuación, haga clic en la opción que desee.

**Sugerencia** Si el gráfico contiene un eje horizontal secundario, puede hacer clic también en **Título de eje horizontal secundario**.

• Para agregar un título al eje vertical primario (valores), haga clic en**Título de eje vertical primario** y, a continuación, haga clic en la opción que desee.

**Sugerencia** Si el gráfico contiene un eje vertical secundario, puede hacer clic también en **Título de eje vertical secundario**.

• Para agregar un título a un eje (serie) de profundidad, haga clic en**Título de eje de profundidad** y, a continuación, haga clic en la opción que desee.

**Nota** Esta opción sólo está disponible cuando el gráfico seleccionado es un gráfico 3D real, por ejemplo un gráfico de columnas 3D.

4. En el cuadro de texto **Título del eje** que aparece en el gráfico, escriba el texto que desee.

**Sugerencia** Para insertar un salto de línea, haga clic en el lugar donde desee dividir la línea, para ubicar el puntero allí, y luego presione ENTRAR.

5. Para aplicar formato al texto, selecciónelo y haga clic en las opciones de formato de la **minibarra de herramientas** que desee usar.

**Sugerencia** También puede usar los botones de formato de la cinta (ficha **Inicio**, grupo **Fuente**). Para aplicar formato a todo el título, puede hacer clic en él con el botón secundario, hacer clic en **Formato del título del eje** en el menú contextual y, a continuación, seleccionar las opciones de formato que desee.

#### **Notas**

- Si cambia a otro tipo de gráfico que no admite títulos de eje (como un gráfico circular), los títulos de eje no se mostrarán, pero se volverán a mostrar si cambia de nuevo a un tipo de gráfico que admita títulos de eje.
- Los títulos de eje que se muestran para los ejes secundarios se perderán cuando cambie a un tipo de gráfico que no admita ejes secundarios.

#### VINCULAR UN TÍTULO A UNA CELDA DE HOJA DE CÁLCULO

- 1. En un gráfico, haga clic en el título de gráfico o de eje que desea vincular a una celda de la hoja de cálculo.
- 2. En la hoja de cálculo, haga clic en la barra de fórmulas y, a continuación, escriba un signo de iqual  $(=)$ .
- 3. Seleccione la celda de la hoja de cálculo que contiene los datos o el texto que desea mostrar en el gráfico.

**Sugerencia** También puede escribir la referencia a la celda de la hoja de cálculo en la barra de fórmulas. Incluya un signo de igual y el nombre de la hoja, seguido por un signo de exclamación; por ejemplo: **=Hoja1!F2**

4. Presione ENTRAR.

#### AGREGAR ETIQUETAS DE DATOS

- 1. En un gráfico, siga uno de los procedimientos siguientes:
- Para agregar una etiqueta de datos a todos los puntos de datos de todas las series de datos, haga clic en el área del gráfico.
- Para agregar una etiqueta de datos a todos los puntos de datos de una serie de datos, haga clic en cualquier lugar de la serie de datos que desee etiquetar.
- Para agregar una etiqueta de datos a un único punto de datos de una serie de datos, haga clic en la serie de datos que contiene el punto de datos que desee etiquetar y, a continuación, haga clic en el punto de datos que desee etiquetar.

De este modo se muestran las **Herramientas de gráficos** y se agregan las pestañas **Diseño**, **Presentación** y **Formato**.

2. En la pestaña **Presentación**, en el grupo **Etiquetas**, haga clic en **Etiquetas de datos** y, a continuación, haga clic en la opción de presentación que desee.

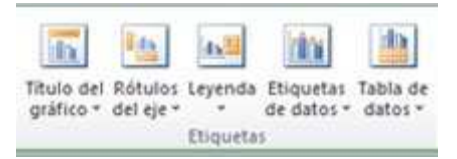

**Nota** Las opciones de etiquetas de datos disponibles dependerán del tipo de gráfico que utilice.

#### QUITAR TÍTULOS O ETIQUETAS DE DATOS DE UN GRÁFICO

1. Haga clic en el gráfico.

De este modo se muestran las **Herramientas de gráficos** y se agregan las pestañas **Diseño**, **Presentación** y **Formato**.

- 2. En la pestaña **Presentación**, en el grupo **Etiquetas**, siga uno de los procedimientos siguientes:
	- Para quitar un título de gráfico, haga clic en **Título del gráfico** y luego en**Ninguno**.
- Para quitar un título de eje, haga clic en **Rótulos del eje**, luego en el tipo de título de eje que quiera quitar y finalmente en **Ninguno**.

• Para quitar las etiquetas de datos, haga clic en **Etiquetas de datos** y luego

#### en **Ninguna**.

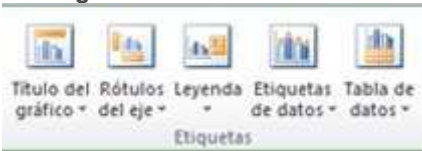

**Sugerencia** Para quitar rápidamente un título o una etiqueta de datos, haga clic en él y, a continuación, presione la tecla SUPRIMIR.

# Paso 4: Mostrar u ocultar una leyenda

Cuando se crea un gráfico, éste muestra una leyenda; sin embargo, puede ocultarla o cambiar su ubicación después de crear el gráfico.

1. Haga clic en el gráfico en el que desea mostrar u ocultar una leyenda.

De este modo se muestran las **Herramientas de gráficos** y se agregan las pestañas **Diseño**, **Presentación** y **Formato**.

2. En la pestaña **Presentación**, en el grupo **Etiquetas** haga clic en **Leyenda**.

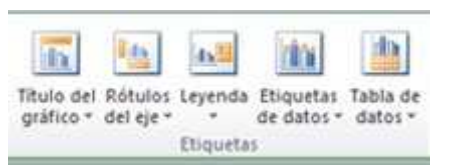

3. Siga uno de estos procedimientos:

• Para ocultar la leyenda haga clic en **Ninguno**.

**Sugerencia** Para quitar rápidamente una leyenda o la entrada de una leyenda de un gráfico, puede seleccionarla y, a continuación, presionar SUPRIMIR. También puede hacer clic con el botón secundario en la leyenda o en una entrada de leyenda y luego hacer clic en **Eliminar**.

• Para mostrar una leyenda, haga clic en la opción de presentación que desee.

**Nota** Al hacer clic en una de las opciones de presentación, la leyenda se mueve y el área de trazado se ajusta automáticamente para hacerle lugar. Si mueve y cambia el tamaño de la leyenda con el mouse, el área de trazado no se ajustará automáticamente.

• Para ver opciones adicionales, haga clic en **Más opciones de leyenda** y luego seleccione la opción de presentación que desee.

**Sugerencia** De forma predeterminada, las leyendas no se superponen a los gráficos. Si tiene restricciones de espacio, tal vez pueda reducir el tamaño del gráfico desactivando la casilla **Mostrar la leyenda sin superponerla al gráfico**.

**Sugerencia** Cuando un gráfico tiene una leyenda, puede cambiar las entradas de leyenda individuales modificando los datos correspondientes de la hoja de cálculo. Para usar otras opciones de modificación o para modificar las entradas de la leyenda sin que ello afecte los datos de la hoja de cálculo, puede realizar cambios en las entradas de la leyenda en el cuadro de diálogo **Seleccionar origen de datos** (pestaña **Diseño**, grupo **Datos**, botón **Seleccionar datos**).

# Paso 5: Mostrar u ocultar los ejes del gráfico o las cuadrículas

Cuando se crea un gráfico, en la mayoría de los tipos de gráfico se muestran ejesprincipales, que se pueden activar o desactivar según sea necesario. Al agregar ejes, puede especificar el nivel de detalle que desee que muestren. En los gráficos 3D se muestra también un eje de profundidad.

Cuando los valores de un gráfico varían considerablemente entre las distintas series de datos, o cuando hay tipos de datos mezclados (como precio o volumen), puede trazar una o varias series de datos en un eje vertical (eje de valores) secundario. La escala del eje vertical secundario refleja los valores de las series de datos asociadas. Después de agregar un eje vertical secundario a un gráfico, puede agregar también un eje horizontal (eje de categorías) secundario, que puede resultar útil en un gráfico XY (de dispersión) o de burbujas.

Para facilitar la lectura de un gráfico, puede mostrar u ocultar las líneas de cuadrícula, horizontales y verticales, que partiendo desde cualquier eje horizontal o vertical se extienden a través del área de trazado del gráfico.

#### MOSTRAR U OCULTAR LOS EJES PRINCIPALES

1. Haga clic en el gráfico en el que desea mostrar u ocultar los ejes.

De este modo se muestran las **Herramientas de gráficos** y se agregan las pestañas **Diseño**, **Presentación** y **Formato**.

- 2. En la pestaña **Presentación**, en el grupo **Ejes**, haga clic en **Ejes** y siga uno de estos procedimientos:
- Para mostrar un eje, haga clic en **Eje horizontal principal**, **Eje horizontal vertical** o **Eje de profundidad** (si es un gráfico 3D) y luego haga clic en la opción de presentación de eje deseada.
- Para ocultar un eje, haga clic en **Eje horizontal primario**, **Eje vertical primario** o **Eje de profundidad** (si es un gráfico 3D) y luego haga clic en**Ninguno**.
- Para especificar opciones detalladas de escala y presentación de los ejes, haga clic en **Eje horizontal primario**, **Eje vertical primario** o **Eje de profundidad** (si es un gráfico 3D) y luego haga clic en **Más opciones del eje horizontal primario**, **Más opciones del eje vertical primario** o **Más opciones del eje de profundidad**.

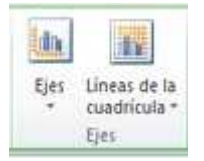

#### MOSTRAR U OCULTAR LOS EJES SECUNDARIOS

1. En un gráfico, haga clic en la serie de datos que desea trazar en un eje vertical secundario o siga este procedimiento para seleccionar la serie de datos de una lista de elementos del gráfico:

1. Haga clic en el gráfico.

De este modo se muestran las **Herramientas de gráficos** y se agregan las pestañas **Diseño**, **Presentación** y **Formato**.

2. En la pestaña **Formato**, en el grupo **Selección actual**, haga clic en la flecha situada junto al cuadro **Elementos de gráfico** y, a continuación, haga clic en la serie de datos que desea trazar en un eje vertical secundario.

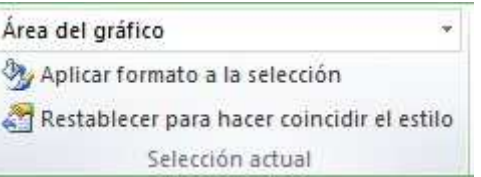

- 2. En la pestaña **Formato**, en el grupo **Selección actual**, haga clic en **Aplicar formato a la selección**.
- 3. Haga clic en **Opciones de serie** si no está seleccionada esta opción y, a continuación, en **Trazar serie en**, haga clic en **Eje secundario** y luego en**Cerrar**.
- 4. En la pestaña **Presentación**, en el grupo **Ejes**, haga clic en **Ejes**.

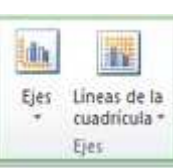

5. Siga uno de estos procedimientos:

• Para mostrar un eje vertical secundario, haga clic en **Eje vertical secundario** y luego en la opción de presentación deseada.

**Sugerencia** Para diferenciar el eje vertical secundario, puede cambiar el tipo de gráfico sólo para una serie de datos. Por ejemplo, puede cambiar el tipo de gráfico de una serie de datos a gráfico de líneas.

3. Para mostrar un eje horizontal secundario, haga clic en **Eje horizontal secundario** y luego en la opción de presentación deseada.

**Nota** Esta opción solamente está disponible después de presentar un eje vertical secundario.

4. Para ocultar un eje secundario, haga clic en **Eje vertical secundario** o en**Eje horizontal secundario** y luego en **Ninguno**.

**Sugerencia** También puede hacer clic en el eje secundario que desee eliminar y presionar la tecla SUPRIMIR.

#### MOSTRAR U OCULTAR LAS LÍNEAS DE CUADRÍCULA

1. Haga clic en el gráfico en el que desea mostrar u ocultar líneas de cuadrícula del gráfico.

De este modo se muestran las **Herramientas de gráficos** y se agregan las pestañas **Diseño**, **Presentación** y **Formato**.

2. En la pestaña **Presentación**, en el grupo **Ejes**, haga clic en **Líneas de la cuadrícula**.

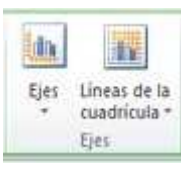

3. Haga lo siguiente:

- Para agregar líneas de cuadrícula horizontales al gráfico, elija **Líneas horizontales de la cuadrícula primarias** y, a continuación, haga clic en la opción que desee. Si el gráfico contiene un eje horizontal secundario, también puede hacer clic en **Líneas horizontales de la cuadrícula secundaria**.
- Para agregar líneas de cuadrícula verticales al gráfico, elija **Líneas verticales de la cuadrícula primarias** y, a continuación, haga clic en la opción que desee. Si el gráfico contiene un eje vertical secundario, también puede hacer clic en **Líneas verticales de la cuadrícula secundaria**.
- Para agregar líneas de cuadrícula de profundidad a un gráfico 3D, elija**Líneas de cuadrícula de profundidad** y, a continuación, haga clic en la opción que desee. Esta opción sólo está disponible cuando el gráfico seleccionado es un gráfico 3D real, como un gráfico de columnas 3D.
- Para ocultar las líneas de cuadrícula de un gráfico, elija **Líneas horizontales de la cuadrícula primarias**, **Líneas verticales de la cuadrícula primarias** o **Líneas de cuadrícula de profundidad** (en un gráfico 3D) y, a continuación, haga clic en **Ninguna**. Si el gráfico tiene ejes secundarios, también puede hacer clic en **Líneas horizontales de la cuadrícula secundaria** o **Líneas verticales de la cuadrícula secundaria** y luego en **Ninguna**.
- Para quitar rápidamente las líneas de cuadrícula de un gráfico, selecciónelas y presione SUPRIMIR.

# Paso 6: Mover un gráfico o cambiar su tamaño

Puede mover un gráfico a cualquier punto de una hoja de cálculo o a otra hoja de cálculo nueva o existente. También puede cambiar el tamaño del gráfico para un mejor ajuste. MOVER UN GRÁFICO

• Para mover un gráfico, arrástrelo a la ubicación que desee.

#### CAMBIAR EL TAMAÑO DE UN GRÁFICO

Para cambiar el tamaño de un gráfico, siga uno de estos procedimientos:

- $\clubsuit$  Haga clic en el gráfico y, a continuación, arrastre los controladores de tamaño hasta el tamaño que desee.
- 
- En la pestaña **Formato**, en el grupo **Tamaño**, escriba el tamaño en el cuadro **Alto de forma** y **Ancho de forma**.

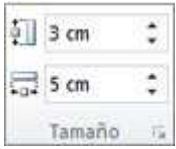

**Sugerencia** Para obtener más opciones de cambio de tamaño, en la ficha**Formato**, en el grupo **Tamaño**, haga clic en para abrir el cuadro de diálogo**Formato del área del gráfico**. En la ficha **Tamaño**, puede seleccionar opciones para cambiar el tamaño, la orientación o la escala del gráfico.

En la ficha**Propiedades**, puede especificar cómo desea que se modifique la posición o el tamaño del gráfico en relación con las celdas de la hoja de cálculo.

# Paso 7: Guardar un gráfico como plantilla

Si desea crear otro gráfico como el que acaba de crear, puede guardar el gráfico como una plantilla que pueda usar como base para otros gráficos similares.

1. Haga clic en el gráfico que desea guardar como plantilla.

2. En la pestaña **Diseño**, en el grupo **Tipo**, haga clic en **Guardar como plantilla**.

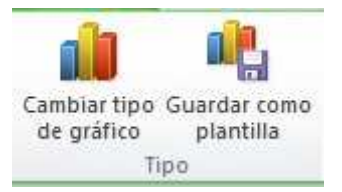

3. En el cuadro **Nombre de archivo**, escriba un nombre para la plantilla.

**Sugerencia** A menos que especifique una carpeta diferente, el archivo de plantilla (.crtx) se guarda en la carpeta **Gráficos** y la plantilla estará disponible en**Plantillas** en el cuadro de diálogo **Insertar gráfico** (pestaña **Insertar**, grupo**Gráficos**, **Selector de cuadro de diálogo** ) y en el cuadro de diálogo **Cambiar tipo de gráfico** (pestaña **Diseño**, grupo **Tipo**, **Cambiar tipo de gráfico**).

**Nota** Una plantilla de gráfico contiene el formato del gráfico y almacena los colores que se usan al guardar el gráfico como plantilla. Cuando use una plantilla de gráfico para crear un gráfico en otro libro, el nuevo gráfico usará los colores de la plantilla de gráfico y no los colores del tema de documento aplicado actualmente al libro. Para usar los colores del tema del documento en lugar de los de la plantilla de gráfico, haga clic con el botón secundario en el área del gráfico y, a continuación, haga clic en **Restablecer para hacer coincidir el estilo**.

Fuente: Microsoft Corporation.